# **CD600 Communication Driver**

Driver for Serial Communication with CD600 devices

# **Contents**

| INTRODUCTION                                                          |    |
|-----------------------------------------------------------------------|----|
| GENERAL INFORMATION                                                   | 3  |
| DEVICE CHARACTERISTICS LINK CHARACTERISTICS DRIVER CHARACTERISTICS    |    |
| CONFORMANCE TESTING                                                   | 4  |
| INSTALLING THE DRIVER                                                 | 5  |
| CONFIGURING THE DRIVER                                                |    |
| SETTING THE COMMUNICATION PARAMETERSCONFIGURING THE DRIVER WORKSHEETS |    |
| EXECUTING THE DRIVER                                                  | 13 |
| TROUBLESHOOTING                                                       | 14 |
| SAMPLE APPLICATION                                                    | 16 |
| REVISION HISTORY                                                      | 17 |

# Introduction

The CD600 driver enables communication between the Studio system and CD600 devices using Smar proprietary protocol, according to the specifications discussed in this document.

This document was designed to help you install, configure, and execute the CD600 driver to enable communication with these devices. The information in this document is organized as follows:

- Introduction: Provides an overview of the CD600 driver documentation.
- General Information: Provides information needed to identify all the required components (hardware and software) used to implement communication between Studio and the CD600 driver.
- Installing the Driver: Explains how to install the CD600 driver.
- Configuring the Driver: Explains how to configure the CD600 driver.
- Executing the Driver: Explains how to execute the driver to verify that you installed and configured the
  driver correctly.
- Troubleshooting: Lists the most common error codes for this protocol and explains how to fix these errors.
- Sample Application: Explains how to use a sample application to test the CD600 driver configuration.
- Revision History: Provides a log of all modifications made to the driver and the documentation.

#### B

#### Notes:

- This document assumes that you have read the "Development Environment" chapter in the Studio *Technical Reference Manual*.
- This document also assumes that you are familiar with the Windows NT/2000/XP environment. If you are unfamiliar with Windows NT/2000/XP, we suggest using the **Help** feature (available from the Windows desktop **Start** menu) as you work through this guide.

# **General Information**

This chapter explains how to identify all the hardware and software components used to implement communication between the Studio CD600 driver and the Smar CD600 devices.

The information is organized into the following sections:

- Device Characteristics
- Link Characteristics
- Driver Characteristics

# **Device Characteristics**

To establish communication, you must use devices with the following specifications:

- Manufacturer: Smar
- Compatible Equipment:
  - CD600
- Programming Software: -
- Device Runtime Software: None

For a list of the devices used for conformance testing, see "Conformance Testing".

# **Link Characteristics**

To establish communication, you must use links with the following specifications:

- Device Communication Port: Serial Port
- Physical Protocol: RS-232
- Logic Protocol: Smar Proprietary
- Specific PC Board: ICS2.0 (external RS232/RS485 converter)

### **Driver Characteristics**

The CD600 driver is composed of the following files:

- CD600.INI: Internal driver file. You must not modify this file.
- CD600.MSG: Internal driver file containing error messages for each error code. You must not modify this file.
- CD600.PDF: Document providing detailed information about the CD600 driver.
- CD600.DLL: Compiled driver.

#### Notes:

- All of the preceding files are installed in the /DRV subdirectory of the Studio installation directory.
- You must use Adobe Acrobat® Reader™ (provided on the Studio installation CD-ROM) to view the CD600.PDF document.

You can use the CD600 driver on the following operating systems:

Windows NT/2K/XP

For a list of the operating systems used for conformance testing, see "Conformance Testing" on page 4.

# **Conformance Testing**

The following hardware/software was used for conformance testing:

Equipment: CD600

Configuration

COM Port: COM 1 - Baud Rate: 19200 - Data Bits: 8 - Stop Bits: 1 Parity: Even

Cable: Use specifications described in the "Link Characteristics" section Operating System (development): Windows XP with Service Pack 1

Operating System (target):
- Windows 2000

- Windows XP

Studio Version: 6.0 **Driver Version**: 1.18

# Installing the Driver

When you install Studio version 5.1 or higher, all of the communication drivers are installed automatically. You must select the driver that is appropriate for the application you are using.

Perform the following steps to select the driver from within the application:

- 1. Open Studio from the Start menu.
- 2. From the Studio main menu bar, select File → Open Project to open your application.
- 3. Select Insert → Driver from the main menu bar to open the Communication drivers dialog.
- 4. Select the CD600 driver from the *Available Drivers* list (as shown in the following figure), and then click the **Select** button.

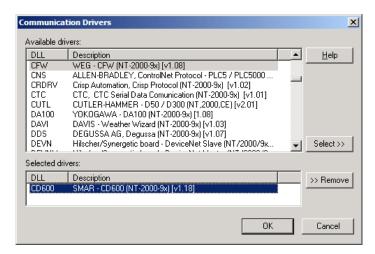

Communication Drivers Dialog Box

When the CD600 driver displays in the Selected Drivers list, click the OK button to close the dialog.

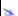

### Note:

It is not necessary to install any other software on your computer to enable communication between the host and the device.

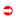

### Attention:

For safety reasons, you must use special precautions when installing the physical hardware. Consult the hardware manufacturer's documentation for specific instructions in this area.

# Configuring the Driver

After opening Studio and selecting the CD600 driver, you must configure the driver. Configuring the CD600 driver is done in two parts:

- Specifying communication parameters
- Defining tags and controls in the STANDARD DRIVER SHEETs (or Communication tables)

Worksheets are divided into two sections, a *Header* and a *Body*. The fields contained in these two sections are standard for all communications drivers — except the **Station**, **Header**, and **Address** fields, which are driver-specific. This document explains how to configure the **Station**, **Header**, and **Address** fields only.

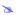

#### Note:

For a detailed description of the Studio *STANDARD DRIVER SHEETs*, and information about configuring the standard fields, review the product's *Technical Reference Manual*.

# Setting the Communication Parameters

Use the following steps to configure the communication parameters, which are valid for all driver worksheets configured in the system:

- 1. From the Studio development environment, select the Comm tab located below the Workspace.
- 2. Click on the *Drivers* folder in the *Workspace* to expand the folder.
- 3. Right-click on the CD600 subfolder and when the pop-up menu displays, (as shown in the following figure) select the **Settings** option.

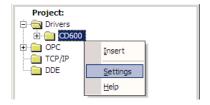

Select Settings from the Pop-Up Menu

The CD600: Communications Parameters dialog displays (as follows).

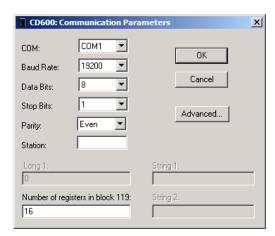

Communication Parameters Dialog

4. Specify the custom parameters as noted in the following table:

| Parameters                       | Default Values | Valid Values | Description                                                         |
|----------------------------------|----------------|--------------|---------------------------------------------------------------------|
| Station                          | 0              | 0            | Not used for this driver                                            |
| Number of registers in block 119 | 0              | Any number   | Number of Ll's configured in block 119 of CD600 device. Example: 16 |

#### 25

#### Note:

The device must be configured with *exactly the same* parameters that you configured in the CD600 *Communication Parameters* dialog.

5. Click the **Advanced** button on the *Communication Parameters* dialog to open the *Advanced Settings* dialog and configure the settings that are necessary.

### Notes:

- Do not change any of the other *Advanced* parameters at this time. You can consult the Studio *Technical Reference Manual* for information about configuring these parameters for future reference.
- Generally, you must change the Advanced parameter settings if you are using a DCE (Data Communication Equipment) converter (232/485 for example), modem, and so forth between the PC, driver, and the host. You must be familiar with the DCE specifications before adjusting these configuration parameters.

### Attention:

The Echo option for the serial communication of the CD600 device must deactivated, otherwise the CD600 driver may not work properly. Contact SMAR to more information about how to deactivate Echo.

# **Configuring the Driver Worksheets**

This section explains how to configure the *STANDARD DRIVER SHEETs* (or communication tables) to associate application tags with the device addresses. You can configure multiple Driver Worksheets — each of which is divided into a *Header* section and *Body* section.

### Configuring the STANDARD DRIVER SHEET

Use the following steps to create a new STANDARD DRIVER SHEET:

- 1. From the Studio development environment, select the Comm tab, located below the Workspace pane.
- 2. In the Workspace pane, expand the Drivers folder and right-click the CD600 subfolder.
- 3. When the pop-up menu displays (as shown in the following figure), select the Insert option.

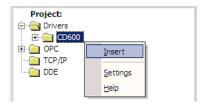

Inserting a New Worksheet

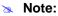

To optimize communication and ensure better system performance, you must tie the tags in different driver worksheets to the events that trigger communication between each tag group and the period in which each tag group must be read or written. Also, we recommend configuring the communication addresses in sequential blocks to improve performance.

Description: Driver Test Increase priority Read Trigger: Read Completed: Read Status: Enable Read when Idle: RdTrg EnRd RdCmpl RdSt Write Trigger: Enable Write on Tag Change: Write Completed: Write Status: WrCmpl WrSt WrTrg EnWr Station: Header: 5:120 8 Tag Name Address Div Add Tag[1] KP1 1 TR1 2 Tag[2] TD1 3 Tag[3] KP2 4 Tag[4] 5 Tag[5] TR2 Tag[6] TD2 6 Tag[7] KP3 7

The STANDARD DRIVER SHEET displays (similar to the following figure).

STANDARD DRIVER SHEET

In general, all parameters on the Driver Worksheet (except the **Station**, **Header**, and **Address** fields) are standard for all communication drivers, but they will not be discussed in this document. For detailed information about configuring the standard parameters, consult the *Studio Technical Reference Manual*.

4. Use the following information to complete the Station, Header, and Address fields on this worksheet.

Station field: Specify the device using the following syntax:

# <PLC ID>

Where:

PLC ID is the Station number of CD600 device. IA Parameters in configuration of CD600 device.

Header field: Specify the Header using the following syntax:

<Loop>:<Block> (For example: 5:119)

Where:

- Loop is the loop number. (From 0 up to 5)
- Block is the block number. (From 1 up to 121)

When communicating with more than one CD600 device simultaneously, it is possible to configure the number of Ll's and Number of Alarms for the block 119 of each CD600 in the **Header** field, according to the following syntax:

<Loop>:119:<Number of Lls>:<Number of Alarms>

Where:

- Loop is the loop number. (0 up to 5)
- Number of LIs is the number of configured LI's in the block 119
- Number of Alarms is the number of Alarms

If the **Number of LIs** is not configured in Header, the driver uses the value configured in **Communication Parameters** and the **Number of Alarms** will be set up to 20.

To write a configuration file to CD600 device, configure the text CONF in the Header field.

After editing the **Header** field, Studio checks the syntax to determine if it is valid. If the syntax is incorrect, Studio automatically inserts the default value in the **Header** field.

Also, you can type a tag string in brackets {Tag} into the Header field, but you must be certain that the tag's value is correct and that you are using the correct syntax, or you will get an invalid Header error.

**Address** field: Use this field to associate each tag to its respective device address.

Type the tag from your application database into the **Tag Name** column. This tag will receive values from or send values to an address on the device. The address must comply with the following syntax:

#### Note:

- Read Only addresses (do not support writing commands):
- <Loop>:119 (All addresses)
- <Loop>:120 (Address = RCP)
- Write Only addresses (do not support reading commands):
- <Loop>:109 (Address = RCP)
- <Loop>:110 (Address = RCP)
- <Loop>:121 (All addresses)

| Header                        | Address                         | Valid Range | Comments                                                                                                    |
|-------------------------------|---------------------------------|-------------|----------------------------------------------------------------------------------------------------|
| <loop>:<block></block></loop> | <register number=""></register> | 0 <n></n>   | When configuring a Block lower than 119 (from 0 up to 118), the address field must be configured with the number of the register from the CD600 controller that you want access. The maximum register number <n> for each block depends on the configuration of the CD600 controller.  Example (first register from the Block 27 of the Loop 5):  Header = 5:27  Address = 0</n> |
| <loop>:109</loop>             | RCP                             | -           | When configuring RCP in the <b>Address</b> field of the block 109, the tag configured in the <b>Tag Name</b> column of the driver worksheet (String type) must hold the new name of the recipe stored in the CD600 controller. When the user triggers a writing command, Studio changes the recipe name in the CD600 controller according to this tag value.                     |
| <loop>:110</loop>             | RCP                             | -           | When configuring RCP in the <b>Address</b> field of the block 110, the tag configured in the <b>Tag Name</b> column of the driver worksheet (String type) must hold the new name of the recipe stored in the CD600 controller. When the user triggers a writing command, Studio changes the recipe name in the CD600 controller according to this tag value.                     |

| Header            | Address                | Valid Range | Comments                                                                                                    |
|-------------------|------------------------|-------------|----------------------------------------------------------------------------------------------------|
|                   | LI <number></number>   | LI1 LI40    | LI1 LI32 = Analog value (Word 0 31). LI33 LI40 = Digital value (Word 32).  Example (LI4 from the Block 119 of the Loop 5):  Header = 5:119  Address = LI4                                                                     |
|                   | LR <number></number>   | LR1 LR4     | Digital value (Word 32).  Example (LR2 from the Block 119 of the Loop 5):  Header = 5:119  Address = LR2                                                                                                    |
|                   | MV <number></number>   | MV1 MV4     | Digital value (Word 32).  Example (MV1 from the Block 119 of the Loop 5):  Header = 5:119  Address = MV1                                                                                                    |
|                   | AL <number></number>   | AL1 AL20    | Analog value (Word 33 52).  Example (AL6 from the Block 119 of the Loop 5):  Header = 5:119  Address = AL6                                                                                                    |
| <loop>:119</loop> | ST <number></number>   | ST1 ST20    | Analog value (Word 53 54).  Example (ST16 from the Block 119 of the Loop 5):  Header = 5:119  Address = ST16                                                                                                    |
|                   | TOT <number></number>  | TOT1 TOT8   | Analog value (Word 55 62).  Example (TOT4 from the Block 119 of the Loop 5):  Header = 5:119  Address = TOT4                                                                                                    |
|                   | DIN <number></number>  | DIN1 DIN4   | Digital value (Word 63).  Example (DIN2 from the Block 119 of the Loop 5):  Header = 5:119  Address = DIN2                                                                                                    |
|                   | DOUT <number></number> | DOUT1 DOUT8 | Digital value (Word 63).  Example (DOUT7 from the Block 119 of the Loop 5):  Header = 5:119  Address = DOUT7                                                                                                    |
|                   | RCP                    | -           | When configuring RCP in the <b>Address</b> field of the block 120, the tag configured in the <b>Tag Name</b> column of the driver worksheet (String type) will receive the name of the recipe stored in the CD600 controller. |

| Header            | Address                | Valid Range | Comments                                                                                                    |
|-------------------|------------------------|-------------|----------------------------------------------------------------------------------------------------|
| <loop>:120</loop> | KP <number></number>   | KP1 KP8     | Example (KP2 from the Block 120 of the Loop 5):  Header = 5:120  Address = KP2                                                                                                    |
|                   | TR <number></number>   | TR1 TR8     | Example (TR5 from the Block 120 of the Loop 5): <b>Header</b> = 5:120 <b>Address</b> = TR5                                                                                                    |
|                   | TD <number></number>   | TD1 TD8     | Example (TD3 from the Block 120 of the Loop 5): <b>Header</b> = 5:120 <b>Address</b> = TD3                                                                                                    |
|                   | BIAS <number></number> | BIAS1 BIAS8 | Example (BIAS8 from the Block 120 of the Loop 5): <b>Header</b> = 5:120 <b>Address</b> = BIAS8                                                                                                    |
|                   | RCP                    | -           | When configuring RCP in the <b>Address</b> field of the block 120, the tag configured in the <b>Tag Name</b> column of the driver worksheet (String type) will receive the name of the recipe stored in the CD600 controller.                                                                                                    |
|                   | CR <number></number>   | CR1 CR12    | Example (CR4 from the Block 121 of the Loop 5):  Header = 5:121  Address = CR4                                                                                                    |
|                   | CMV <number></number>  | CMV1 CMV4   | Example (CMV1 from the Block 121 of the Loop 5):  Header = 5:121  Address = CMV1                                                                                                    |
|                   | CLR <number></number>  | CLR1 CLR4   | Example (CLR3 from the Block 121 of the Loop 5):  Header = 5:121  Address = CLR3                                                                                                    |
| <loop>:121</loop> | AL <number></number>   | AL1 AL20    | Example (AL18 from the Block 121 of the Loop 5):  Header = 5:121  Address = AL18                                                                                                    |
|                   | AIN <number></number>  | AIN1 AIN20  | Example (AIN9 from the Block 121 of the Loop 5):  Header = 5:121  Address = AIN9                                                                                                    |
|                   | DIN <number></number>  | DIN1 DIN20  | Example (DIN12 from the Block 121 of the Loop 5):  Header = 5:121  Address = DIN12                                                                                                    |
|                   | XMV <number></number>  | XMV1 XMV4   | Example (XMV4 from the Block 121 of the Loop 5): <b>Header</b> = 5:121 <b>Address</b> = XMV4                                                                                                    |
| CONF              | -                      | -           | When configuring <b>CONF</b> in the <b>Header</b> field, the value configured in the Address column (if any) is ignored. The tag configured in the <b>Tag Name</b> column of the driver worksheet (String type) must hold the path and name of the configuration file which will be downloaded to the CD600 controller. The configuration file is generated with the CD600 programming tool. |

# **Executing the Driver**

After adding the CD600 driver to a project, Studio sets the project to execute the driver automatically when you start the run-time environment.

To verify that the driver run-time task is enabled and will start correctly, perform the following steps:

1. Select **Project** → **Status** from the main menu bar.

The Project Status dialog box displays, as follows.

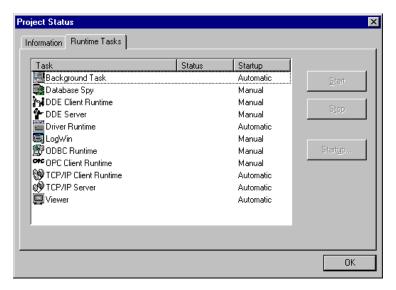

Project Status Dialog Box

- 2. Verify that the Driver Runtime task is set to Automatic.
  - If the setting is correct, click **OK** to close the dialog box.
  - If the **Driver Runtime** task is set to **Manual**, select the **Driver Runtime** line. When the **Startup** button becomes active, click the button to toggle the *Startup* mode to **Automatic**.
- 3. Click **OK** to close the *Project Status* dialog.
- 4. Start the application to run the driver.

# **Troubleshooting**

If the CD600 driver fails to communicate with the device, the tag you configured for the **Read Status** or **Write Status** fields will receive an error code. Use this error code and the following table to identify what kind of failure occurred.

| Error Code | Description                           | Possible Causes                                                                                                    | Procedure to Solve                                                                                                    |  |
|------------|---------------------------------------|----------------------------------------------------------------------------------------------------|----------------------------------------------------------------------------------------------------|--|
| 0          | OK                                    | Communication without problems                                                                                                    | None required.                                                                                                    |  |
| 10         | Invalid Header                        | Specified an invalid header in the Driver Worksheet.                                                                                                    | Type a valid Header.                                                                                                    |  |
| 11         | Invalid Address                       | Specified an invalid address in the Driver Worksheet.                                                                                                    | Type a valid Address.                                                                                                    |  |
| 12         | Invalid Block 119<br>Address          | Specified an invalid Block 119 address in the Driver Worksheet.                                                                                                    | Type a valid Block 119 address.                                                                                                    |  |
| 13         | Invalid Block 120<br>Address          | Specified an invalid Block 120 address in the Driver Worksheet.                                                                                                    | Type a valid Block 120 address.                                                                                                    |  |
| 14         | Invalid Block 121<br>Address          | Specified an invalid Block 121 address in the Driver Worksheet.                                                                                                    | Type a valid Block 121 address.                                                                                                    |  |
| 15         | No block in Loop                      | Block not configured in specified Loop                                                                                                    | Check the equipment configuration.                                                                                                    |  |
| 17         | Try read Block<br>121                 | Could not read an "Write only" block                                                                                                    | Block 121 is Write Only.                                                                                                    |  |
| 18         | Try write Block<br>119                | Could not write an "Read only" block                                                                                                    | Block 119 is Read Only.                                                                                                    |  |
| 19         | Invalid<br>configuration file<br>path | Invalid configuration file path for Recipe (RCP) commands                                                                                                    | Check the path of configuration file.                                                                                                    |  |
| -15        | Timeout Start<br>Message              | <ul> <li>Disconnected Cables</li> <li>PLC is turned off, in stop mode, or in error mode</li> <li>Wrong station number</li> <li>Wrong RTS/CTS control settings</li> </ul> | <ul> <li>Check cable wiring</li> <li>Check the PLC state – it must be RUN.</li> <li>Check the station number</li> <li>Check the configuration. See Studio Technical Reference Manual for information about valid RTS/CTS configurations.</li> </ul> |  |
| -17        | Timeout between rx char               | <ul> <li>PLC in stop mode or in error mode</li> <li>Wrong station number</li> <li>Wrong parity</li> <li>Wrong RTS/CTS configuration settings</li> </ul>                  | <ul> <li>Check cable wiring</li> <li>Check the PLC state – it must be RUN.</li> <li>Check the station number</li> <li>Check the configuration. See Studio Technical Reference Manual for information about valid RTS/CTS configurations.</li> </ul> |  |

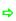

### Tip:

You can verify communication status using the Studio development environment Output window (LogWin module). To establish an event log for Field Read Commands, Field Write Commands, and Serial Communication right-click in the Output window. When the pop-up menu displays, select the option to set the log events. If you are testing a Windows CE target, you can use the Remote LogWin of Studio ( $Tools \rightarrow Remote Logwin$ ) to get the log events from the target unit remotely.

If you are unable to establish communication with the PLC, try to establish communication between the PLC Programming Tool and the PLC. Quite frequently, communication is not possible because you have a hardware

or cable problem, or a PLC configuration error. After successfully establishing communication between the device's Programming Tool and the PLC, you can retest the supervisory driver.

To test communication with Studio, we recommend using the sample application provided rather than your new application.

If you must contact us for technical support, please have the following information available:

- Operating System (type and version): To find this information, select Tools → System Information.
- Studio version: To find this information, select Help → About.
- Driver Version: To find this information, read the full description of the driver on the Communication Drivers
  Dialog Box.
- Communication Log: Displays in the Studio *Output* window (or *LogWin* window) when the driver is running. Be sure to enable the Field Read Commands, Field Write Commands, and Serial Communication for the LogWin window.
- Device Model and Boards: Consult the hardware manufacturer's documentation for this information.

# Sample Application

You will find a sample application for drivers in the **/COMMUNICATION EXAMPLES/**\*CDriver Name directory. We strongly recommend that you check if there is a sample application for this driver and use it to test the driver before configuring your own customized application, for the following reasons:

- To better understand the information provided in the section of this document.
- To verify that your configuration is working satisfactorily.
- To certify that the hardware used in the test (device, adapter, cable, and PC) is working satisfactorily before you start configuring your own, customized applications.

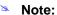

This application sample is not available for all drivers.

Use the following procedure to perform the test:

- 1. Configure the device's communication parameters using the manufacturer's documentation.
- 2. Open and execute the sample application.

# Tip:

You can use the sample application screen as the maintenance screen for your custom applications.

# **Revision History**

| Doc.<br>Revision | Driver<br>Version | Author             | Date        | Description of changes                                                                                                    |
|------------------|-------------------|--------------------|-------------|----------------------------------------------------------------------------------------------------|
| -                | 1.01              | Marcos Taccolini   | May/20/1996 | Added reset serial always on read                                                                                             |
| -                | 1.02              | Roberto V. Junior  | Jul/10/1997 | Utilized UniComm Functions                                                                                                    |
| -                | 1.03              | Marcos Taccolini   | Aug/14/1997 | Fixed HandInts, TX Message                                                                                                    |
| -                | 1.04              | Roberto V. Junior  | Jan/15/1998 | Fixed GetAddress to LI33 and include Trace of RX message in Proto function.                                                   |
| -                | 1.05              | Roberto V. Junior  | Feb/27/1998 | <ul> <li>Fixed Command 27</li> <li>Fixed Float Value of block 109</li> <li>Include Send of Recipe Name</li> </ul>             |
| -                | 1.06              | Roberto V. Junior  | Mar/2/1998  | Include Command to Send Config file to CD600                                                                                  |
| -                | 1.07              | Roberto V. Junior  | Mar/23/1998 | Include Configuration of limits of LIs in Header                                                                              |
| -                | 1.08              | Roberto V. Junior  | Mar/27/1998 | Include Configuration of number of Alrs in Header.                                                                            |
| -                | 1.09              | Luis F. Rodas      | Abr/7/1998  | Changed time-slices.                                                                                                    |
| -                | 1.10              | Luis F. Rodas      | May/13/1998 | Fixed bug with ControlWindows function.                                                                                       |
| -                | 1.11              | Luis F. Rodas      | Nov/16/1998 | Fixed bug with block 120(KPs, TRs, TDs ) and block 119 (ST1ST20, DIN, DOUT)                                                   |
| -                | 1.12              | Roberto V. Junior  | Nov/24/1998 | Include Set of DTR.                                                                                                    |
| -                | 1.14              | Roberto V. Junior  | Aug/17/1999 | Fixed Bug in CRC value. (CRC == SOH)                                                                                          |
| -                | 1.17              | Roberto V. Junior  | Jun/26/2001 | Fixed some bug like: Address of 119 block and performance in the timeout.                                                     |
| А                | 1.18              | Fabio H. Y. Komura | Apr/02/2004 | <ul> <li>Fixed issue when writing specific float point values (e.g.: Value 2.54).</li> <li>Fixed conversion issue.</li> </ul> |
| В                | 2.0               | Paulo Balbino      | Mar/6/2012  | Released                                                                                                    |